## Guide for DVX200 clip import on Grass Valley EDIUS 8

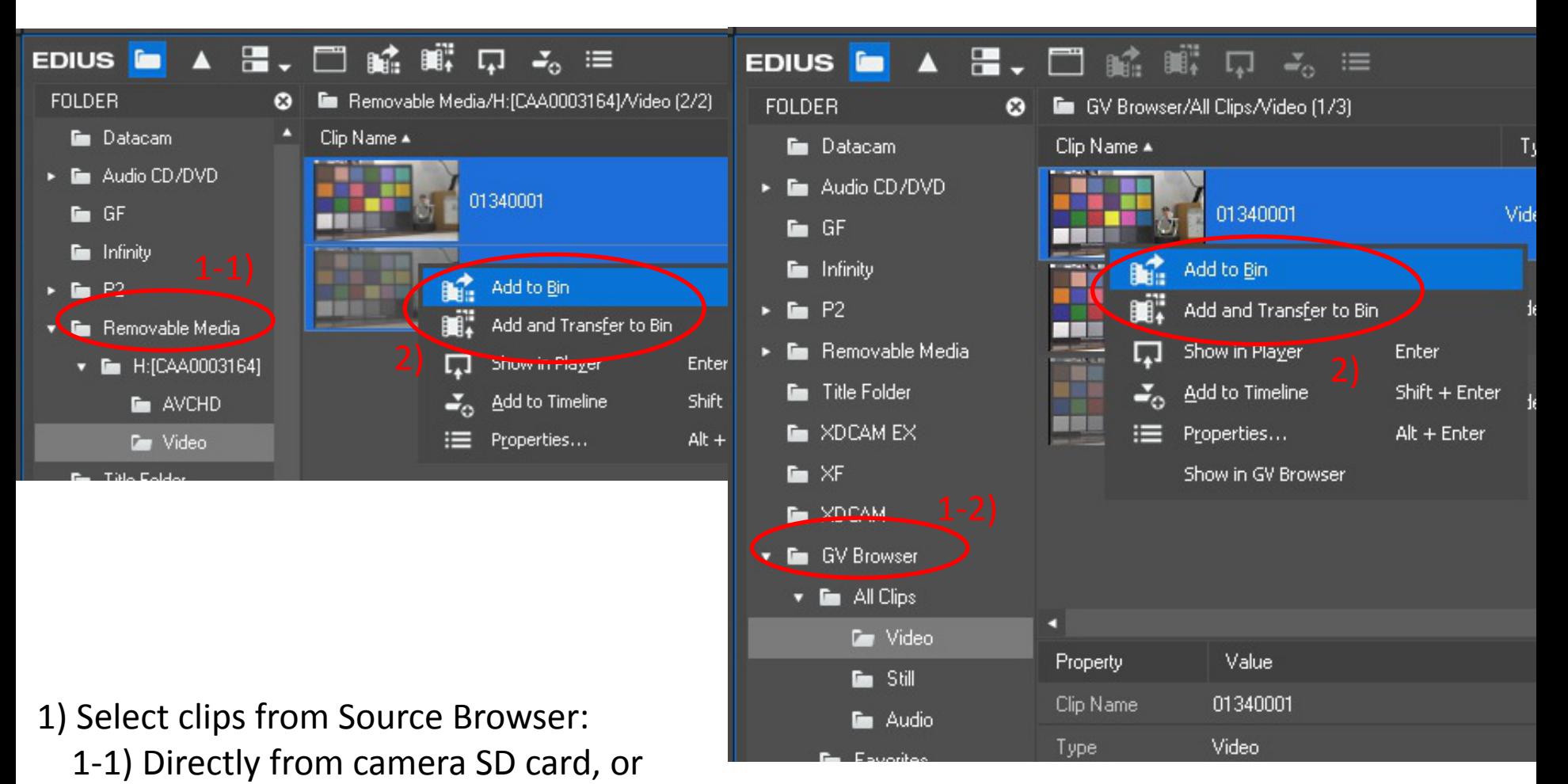

- 1-2) From GV Browser which clips are already registered.
- 2) Right-click on clips and select "Add to Bin" or "Add and Transfer to Bin".

## Guide for DVX200 clip import on Grass Valley EDIUS 8

## 3) Clips are now imported into a bin.

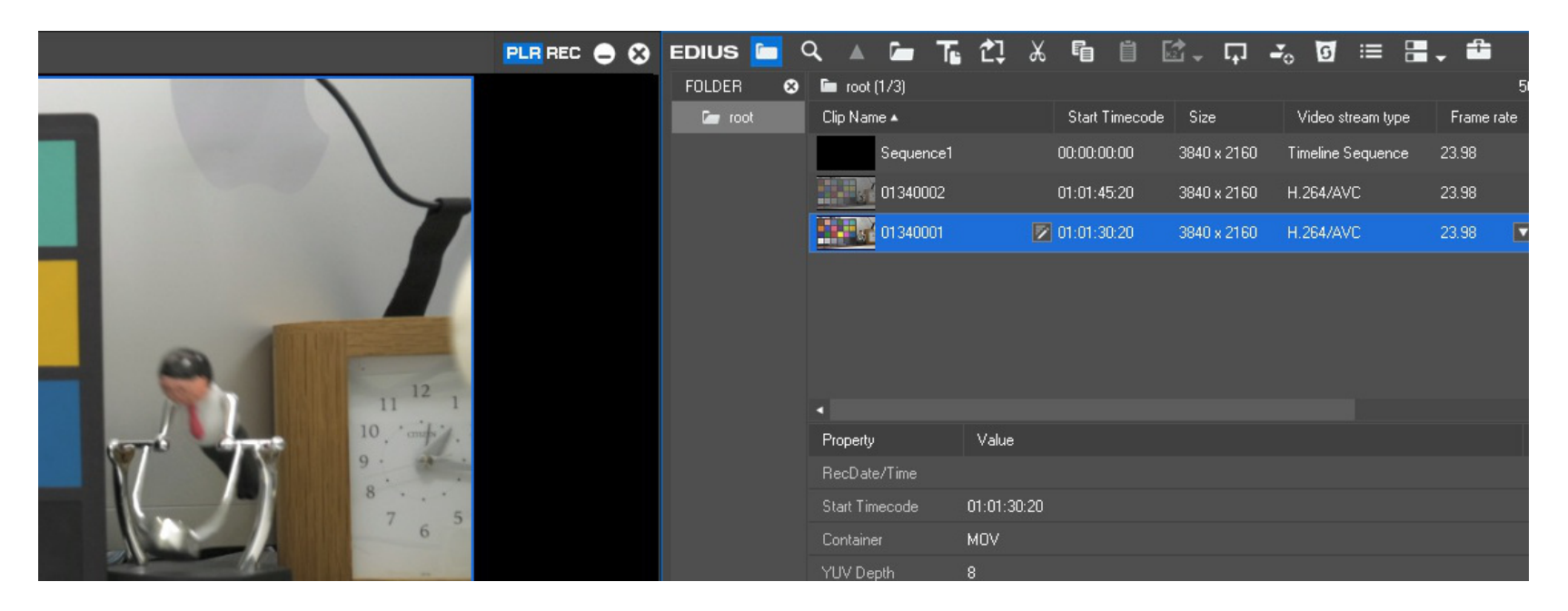

Note:

In the case of MOV/MP4 file-spanned clip, please do the following method to put on a sequence for the proper audio playback at the spanned portion.

- 1) Line clips in order of playback in the bin.
- 2) Select all the clips.
- 3) Right-click and do "Set as Sequence".
- 4) Put the clip onto a sequence.